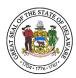

## Purpose and Scope

This document will describe how to add an additional shared or resource mailbox to your

- Outlook application on your desktop computer (Outlook Client)
- Microsoft Office 365 Outlook online (<u>https://outlook.office365.com</u>) account

(You must have appropriate permissions to access and add the mailbox account.)

## Procedure to add another Mailbox to Outlook on your desktop computer (Outlook Client)

1. To add another mailbox, from your Outlook application click on the "File" tab in the menu bar and then click the "Account Settings" button and then select "Account Settings".

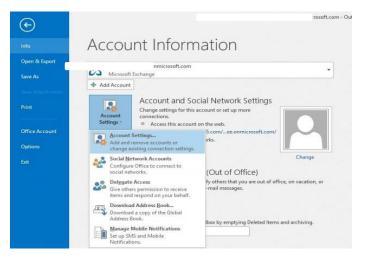

2. In Account Settings, select your email address (so it is highlighted) and then click Change.

| mail Data Files    |                            | sts Internet Calendars Published Calendars Address Books Set as Default 🗙 Remove 🎓 🖷 |
|--------------------|----------------------------|--------------------------------------------------------------------------------------|
| Name               | 13                         | Туре                                                                                 |
| 🔮 adacosta@mrd     | ee.onmicrosoft.com         | Microsoft Exchange (send from this account by def                                    |
|                    |                            |                                                                                      |
|                    |                            |                                                                                      |
| elected account de | livers new messages to the | following location:                                                                  |

3. On the flowing screen select the "More Settings" button.

| Exchange Account Settings  Gelaware.gov  Offline Settings  Use Cached Exchange Mode to download email to an Outlook data file  Download email for the past: 1 year | < |
|----------------------------------------------------------------------------------------------------|---|
| Offline Settings<br>✓ Use Cached Exchange Mode to download email to an Outlook data file<br>Download email for the past:                                           |   |
| ✓ Use Cached Exchange Mode to download email to an Outlook data file Download email for the past:                                                                  |   |
| Download email for the past:                                                                                                    |   |
|                                                                                                    |   |
| 1 year                                                                                                    |   |
|                                                                                                    |   |
|                                                                                                    |   |
|                                                                                                    |   |
| More Settings Next                                                                                                    |   |
|                                                                                                    |   |

4. Select the "Advanced" tab up top and click the "Add" button.

| Microsoft Exchange                                                                                              | >            |
|----------------------------------------------------------------------------------------------------|--------------|
| Advanced Security                                                                                               |              |
| Open these additional mailboxer                                                                                 | A <u>d</u> d |
| Cached Exchange Mode Settings Use Cached Exchange Mode Download shared folders Download Public Folder Favorites |              |
| Outlook Data <u>File Settings</u>                                                                               |              |
| Mailbox Mode<br>Outlook is running in Unicode mode against<br>Exchange.                                         | Microsoft    |
|                                                                                                    |              |
| OK Cancel                                                                                                    | Apply        |

5. Type in the name of the mailbox that you have permission to access. If you are presented with multiple options, select the appropriate mailbox and then click the "OK" button.

| Add Mailbox |          | N  |
|-------------|----------|----|
| dd mailbox: |          | 63 |
| techsupport | 4        |    |
|             | 1000 000 |    |

6. You will see the mailbox name appear in the list. Now, click the "Apply" button and then click "OK".

| eneral      | Advanced                                                                           | Security                                                            |      |
|-------------|------------------------------------------------------------------------------------|---------------------------------------------------------------------|------|
| Mailbo      | oxes                                                                               |                                                                     |      |
| Open f      | these additi                                                                       | onal mailboxes:                                                     |      |
| Techn       | ical Support                                                                       | Add                                                                 |      |
|             |                                                                                    | Damou                                                               |      |
|             |                                                                                    | Remov                                                               |      |
| Cashar      | d Euclasia crist                                                                   | Mada Cattings                                                       |      |
| Cacheo      | a exchange i                                                                       | Mode Settings                                                       |      |
|             | 22 33 35725 I                                                                      |                                                                     |      |
| 192 14      |                                                                                    | hange Mode                                                          |      |
|             | Download <u>s</u>                                                                  | hared folders                                                       |      |
|             | Download <u>s</u>                                                                  | -                                                                   |      |
|             | Download <u>s</u><br>Download <u>F</u>                                             | hared folders                                                       |      |
|             | Download <u>s</u><br>Download <u>F</u>                                             | hared folders<br>Public Folder Favorites                            |      |
| C<br>Mailbo | Download <u>s</u><br>Download <u>F</u><br>Outlook Data<br>ox Mode                  | hared folders<br>Public Folder Favorites<br>a <u>F</u> ile Settings | soft |
| C<br>Mailbo | Download <u>s</u><br>Download <u>F</u><br>Outlook Data<br>ox Mode<br>ok is running | hared folders<br>Public Folder Favorites                            | soft |
| Mailbo      | Download <u>s</u><br>Download <u>F</u><br>Outlook Data<br>ox Mode<br>ok is running | hared folders<br>Public Folder Favorites<br>a <u>F</u> ile Settings | soft |
| Mailbo      | Download <u>s</u><br>Download <u>F</u><br>Outlook Data<br>ox Mode<br>ok is running | hared folders<br>Public Folder Favorites<br>a <u>F</u> ile Settings | soft |
| Mailbo      | Download <u>s</u><br>Download <u>F</u><br>Outlook Data<br>ox Mode<br>ok is running | hared folders<br>Public Folder Favorites<br>a <u>F</u> ile Settings | soft |

7. You will now be returned to the screen listing your email address. Click the "Next" button, and then "Done".

8. Close out of the Account Settings screen. The mailbox is now visible in the mail pane (left navigation pane). It will be located below your First.LastName@delaware.gov mailbox.

| File Home Send / Receive      | Folder View T                                |
|-------------------------------|----------------------------------------------|
| New Email                     | Search Current Mailbox                       |
|                               | All Unread                                   |
| <ul> <li>Favorites</li> </ul> | # Yesterday                                  |
| Inbax                         | Microsoft Online                             |
| Sent Items                    | New or modified use<br>Attention: A user act |
| Drafts                        | Microsoft Online                             |
| Deleted Items 1               | Your Teching It Easy<br>Password reset notif |
| adacosta@mrdee.onmicrosoft.c_ | There are more items (                       |
| Inbox                         | Click here to view mor                       |
| Drafts                        |                                              |
| Sent Items                    |                                              |
| Deleted Items 1               |                                              |
| Conversation History          |                                              |
| Junk Email                    |                                              |
| Outbox                        |                                              |
| R5S Feeds                     |                                              |
| 1 Search Folders              |                                              |
| ↓ Groups                      |                                              |
| I-technical support           |                                              |
| 🖬 🖬 🏜 🖾 ····                  |                                              |
| tems: 5                       |                                              |

## Procedure to add another Mailbox to Office 365 Outlook application online (portal.office.com)

1. In your browser go to URL, <u>https://outlook.office365.com.</u> Using your State of Delaware credentials login and use your 2-Factor Authentication as prompted.

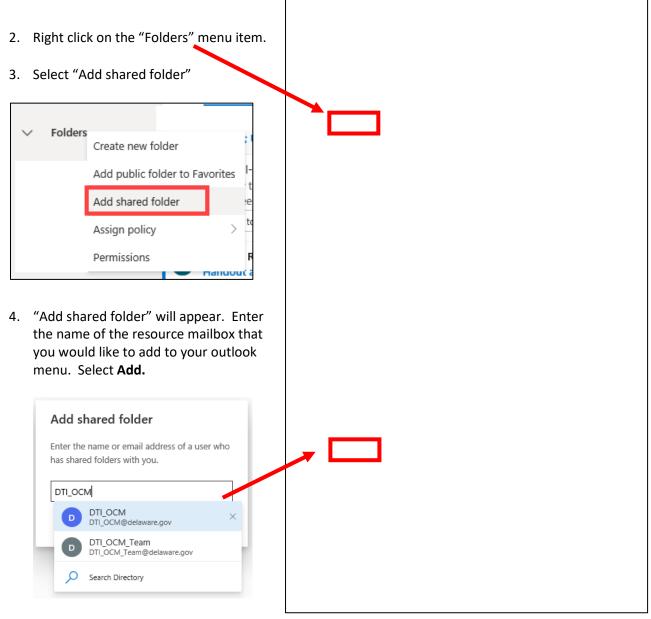

5. The Resource box will appear below your Inbox.

6. When you open the Resource mailbox, the Inbox may not necessarily be the first option under the Resource mailbox title.

|        | Delaware         | Outlook 🔎                                         | Search   |
|--------|------------------|---------------------------------------------------|----------|
| ≡      | New message      | 🗓 Empty folder 🛛 🖻 Mark all                       | as read  |
| ŋ      | Notes            | ⊘ Inbox                                           | Filter 🗸 |
|        | Out'n About!     | SurveyMonkey                                      |          |
|        | quarantine       | [MARKETING] Your newes<br>See what people have to |          |
|        | RSS Subscriptio  |                                                   |          |
|        | New folder       |                                                   |          |
| >      | Project_O365 (   |                                                   |          |
| $\sim$ | DTI_OCM          |                                                   |          |
|        | 2018 Digital Sta |                                                   |          |
|        | Archive          |                                                   |          |
|        | Conversation H   |                                                   |          |
|        | Deleted Items    |                                                   |          |
|        | Drafts           |                                                   |          |
| >      | Inbox            |                                                   |          |
|        | Journal          |                                                   |          |
|        | Junk Email       |                                                   |          |
|        | Lunch and Learn  |                                                   |          |
|        | Notes            |                                                   |          |
|        | Outbox           |                                                   |          |
|        | Sent Items       |                                                   |          |
| $\sim$ | Groups           |                                                   |          |
|        | Discover groups  |                                                   |          |
|        | Manage groups    |                                                   |          |
|        | √ % til          |                                                   |          |

 When sending a message from the Resource Mailbox you will need to update the From section. To do so, select From, if the Resource mailbox name does not appear, select Other email address...

| From                                                                                          |
|-----------------------------------------------------------------------------------------------|
| Suzanne.Morris@delaware.gov                                                                   |
| Suzanne.Morris@delaware.gov ×                                                                 |
| Other email address                                                                           |
| Add a subject                                                                                 |
|                                                                                               |
|                                                                                               |
|                                                                                               |
|                                                                                               |
|                                                                                               |
|                                                                                               |
|                                                                                               |
| ≪ AA A° B <i>I</i> U ∠ A ≡ ⊨ +≡ +≡ " ≡ ≡ ⊡ <2 X <sup>2</sup> X <sub>2</sub> ↔ ⊡ ▶¶ ¶4 ? < & ⊞ |
| Send     Discard $\  \vee                                     $                               |
|                                                                                               |

8. Choose the Resource Mailbox name and complete the email message. Send to recipients.

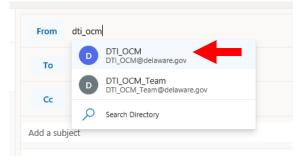

9. Recipients will receive the email from the Resource mailbox.

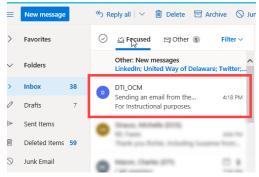